# **REVOX**

### Re:source

## Communication Modul

### **SAT-Version**

Dominating Entertainment. Revox of Switzerland.

### **Achtung Software Update !!!**

Die Software für die SAT-Steuerung ist gegenüber dem Standard-Communication-Modul **aufpreispflichtig** und daher **kopiergeschützt!**

Spielen Sie unter keinen Umständen bei einem Update eine andere Software auf als die SAT-Version! Durch das Aufspielen einer anderen Software ist die SAT-Software danach gesperrt und muss im Stammwerk Villingen/ Deutschland erneut aufgespielt werden.

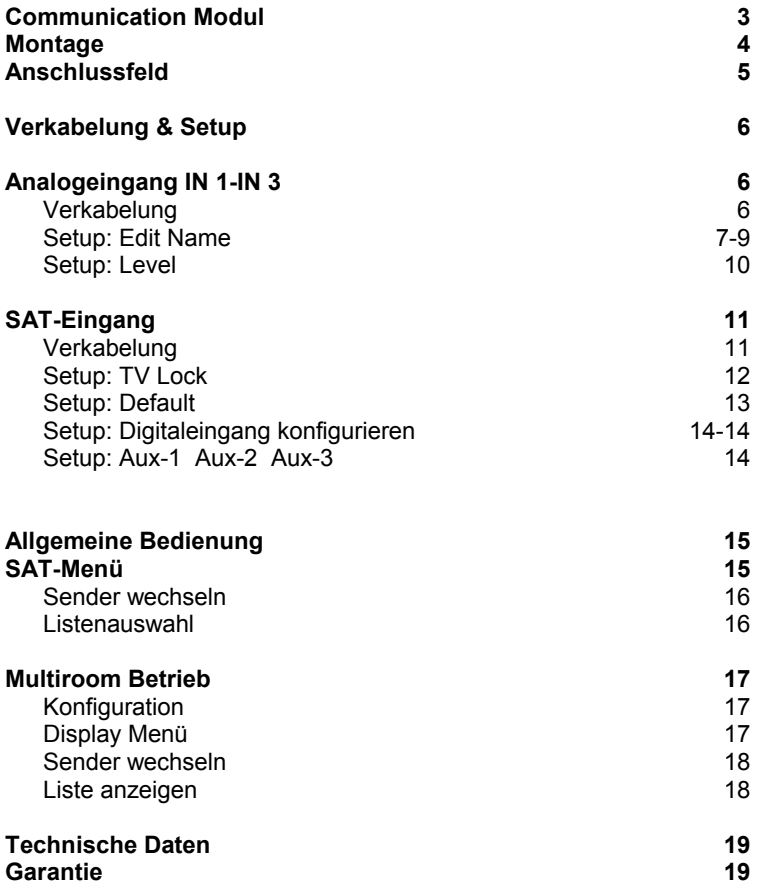

### **Communication Modul-SAT**

Das Communication Modul ist eine universelle Audioschnittstelle mit einem seriellen Kommunikationsport.

In der folgende Bedienungsanleitung wird das Communication-Modul mit der *SAT*-Software beschrieben.

Diese Software unterstützt die Receiver der Firma Topfield mit integrierter Festplatte. Der Receivertyp kann sowohl ein PVR-S (Satellit), PVR-T (Terrestrisch) als auch PVR-C (Kabel) sein. Folgende Geräte werden unterstützt:

- **TF 5000 PVR** (S- Satellit)
- **TF 5000 PVR Masterpiece (S)**
- TF 5000 PVRt (T- Terrestrisch)
- TF 5200 PVR (C- Kabel)
- **TF 5500 PVR** (S- Satellit)
- TF 6000 PVR (S- Satellit; WLAN)
- TF 6000 PVRE (S- Satellit; LAN)

Grundvoraussetzung ist, dass der Topfield-Receiver mit der speziellen Revox-Software *display.tap* ausgestattet ist, die im Verzeichnis *ProgramFiles* / *Auto Start* installiert sein muss.

Das TAP-File sowie eine Anleitung für den Download auf den Receiver finden Sie unter www.revox.de

Ist der Topfield-Receiver über das Communication-Modul in die Revox-Welt integriert, kann am M51 und von jedem Nebenraum der Receiver in seinen Grundfunktionen bedient werden. Zudem zeigen die jeweiligen Displays die Namen der TV- und Radiosender, sowie eine Übersichtsliste an.

Ein weiteres Ausstattungsmerkmal sind die 3 zusätzlichen Analogeingänge, die das Communication-Modul in der SAT-Version zur Verfügung stellt.

#### **Montage**

Die Communication-Einsteckkarte ist mit modernster Elektronik bestückt und sollte sorgfältig behandelt werden.

Bevor Sie die Karte einbauen, muss der M51/ M10 ausgeschaltet und vom Stromnetz getrennt werden, indem der Netzstecker gezogen wird.

#### **M51 Montage**

Das Communication-Modul kann in Slot 1-6 betrieben werden. Eine Ausnahme bildet der Slot 7 (neben den Lautsprecheranschlüssen), der für das 5.1 - Decoder-Modul reserviert ist.

#### **M10 Montage**

Das Communication-Modul kann in Slot 1-8 betrieben werden. Die Slots A1 und A2 dürfen nur mit Modulen der zweiten Generation bestückt werden, deren Hardware ab 2008 entwickelt worden ist. Diese sind erkennbar durch folgendes Symbol auf der Modulrückwand: G<sup>2</sup>

Lösen Sie mit einem TORX-Schraubendreher (T10) die zwei Schrauben und entfernen Sie die Blindabdeckung. Ein solcher Torx-Schraubendreher liegt dem Re:system M51 bzw. M10 bei.

Bevor Sie das Communication Modul der Verpackung entnehmen, sollten Sie sicherstellen, dass Sie nicht elektrisch geladen sind. Dies könnte zu einer beschädigenden Spannungsentladung beim Berühren des Moduls führen. Entladen Sie sich deshalb am besten durch den Kontakt mit einem Heizkörper o.ä..

Entnehmen Sie das Communication-Modul der Verpackung und führen Sie es in den Steckplatz ein; die beiden Schienen im Innern des M51/ M10 bilden hierbei die mechanische Führung.

Dabei muss die Beschriftung der Communication-Einsteckkarte nach oben ausgerichtet sein. Kurz bevor die Einsteckkarte vollständig im Steckplatz arretiert, ist ein mechanischer Widerstand spürbar, der durch die Kontaktleiste zum Busboard verursacht wird. Drücken Sie im Bereich der beiden Schraubenlöcher das Communication-Modul vollständig ein und fixieren Sie das Modul mit den beiden Schrauben.

Alle weiteren Schritte der internen Anmeldung des neuen Moduls werden beim nächsten Einschalten automatisch übernommen.

#### **Anschlussfeld**

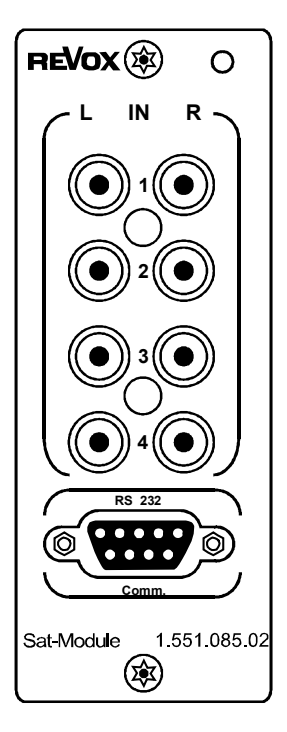

#### **RS232-Verbindung**

Die Kommunikationsschnittstelle **RS 232** wird am Topfield-Receiver mit einem 9-poligen SubD- Kabel (1:1 Verbindung ; Stecker-Buchse ) an dessen RS232-Schnittstelle verbunden. Mehr dazu im folgenden Kapitel *Verkabelung*.

#### **Audio-Verbindungen**

Das Communication-Modul besitzt 4 unabhängige Audioeingänge :

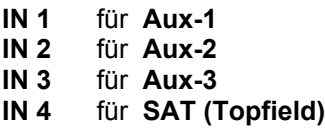

An die 3 analogen Line-Eingänge **IN 1** bis **IN 3** können Geräte wie externe Tuner und CD-Player, MiniDisc-Player oder Cassettendecks (Play) angeschlossen werden.

Als Besonderheit bietet diese drei Eingänge eine individuelle Pegelund Namensanpassung an das angeschlossenen Gerät an.

Den Eingang **IN 4** verbindet schließt man mit dem Audioausgang des Topfield Receivers.

#### **Informationen zu der jeweiligen Verkabelung finden Sie im nächsten Kapitel** .

#### $\mathbf{G}$

aux: auxiliary (engl.) =zusätzlich

#### **Modulname/ -nummer**

Ab Januar 2009 werden alle **Communication-Module** *SAT* mit einer neuen Rückwandfolie ausgeliefert. Diese trägt nun die Aufschrift **Sat-Modul** und hat die Artikel-Nr.: **1.551.085.02**.

Durch die identische Hardware kann auf beiden Modulvarianten ein Update der SAT-Software vorgenommen werden.

#### **Verkabelung & Setup**

#### **Analogeingang IN1 IN2 IN3**

Verbinden Sie die drei Analogeingänge IN1- IN3 durch ein Cinch-Stereo-Kabel mit Ihrem externen Gerät. Die Eingänge IN1-IN3 werden im M51-Display als Aux-1 – Aux-3 dargestellt.

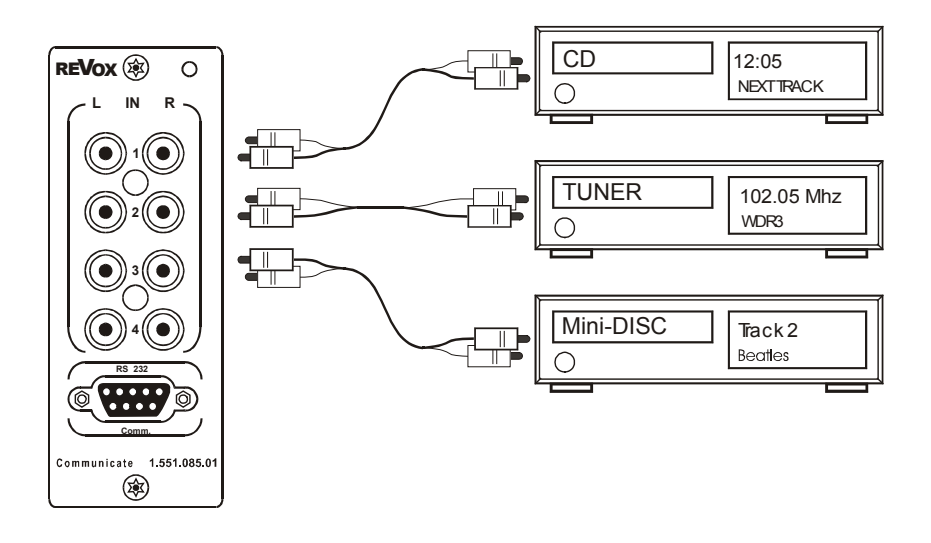

 $\mathbf{D}$ 

Die Eingänge des Communication-Moduls eigenen sich **nicht** für den Anschluß eines Plattenspielers. Verwenden Sie in diesem Fall das I/O-Modul, das sowohl MM- als auch MC-Tonabnehmersysteme unterstützt. Beide Module, das Communication- und das I/O-Modul können zusammen im M51/ M10 betrieben werden.

### **Setup IN1 IN2 IN3**

#### **Quellenname ändern D** Edit Name

Für die drei Eingänge IN1-IN3 kann der angezeigte Namen im Display frei gewählt werden. Sie müssen sich nicht mehr merken, welches externe Gerät Sie an welchen Eingang angeschlossen haben, sondern vergeben diesem Eingang einfach einen Namen, den Sie klar zuordnen können.

Wählen Sie im **SOURCE**-Menü den Eingang aus, dessen Namen geändert werden soll. Möglich ist dies bei: **Aux-1**, **Aux-2**, **Aux-3**

Die Editier-Funktion wird aufgerufen, indem Sie die Taste **Setup** für ca. 2 Sekunden drücken und anschließend den Softkey **Source** wählen.

Die folgende Anzeige erscheint im Display

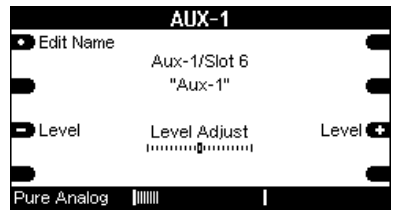

Mit dem Softkey **Edit Name** gelangen Sie nun zur Editier-Funktion der Quellennamen. (siehe nächstes Kapitel)

#### **Editier-Funktion D** Edit Name

Mit Druck auf den Softkey **Edit Name** gelangt man in das abgebildete Menü.

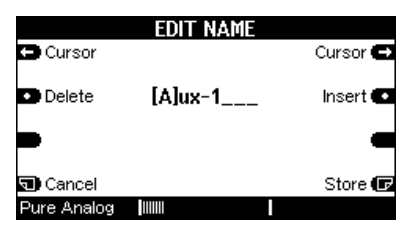

Der Softkey ⇔ **Cursor**  $\Rightarrow$ verschiebt den [ ]-Cursor nach links bzw. rechts.

Der Softkey **Delete** löscht ein Zeichen an der Stelle, an welcher sich der [ ]-Cursor befindet.

Der Softkey **Insert** fügt links neben dem [ ]-Cursor ein Zeichen ein.

Der Softkey **Store** speichert den aktuell angezeigten Namen ab und führt zurück in das Setup-Menü.

Der Softkey **Cancel** führt zurück in das Quellen-Haupt-menü **Source** ohne dabei die vorgenommenen Änderungen zu speichern.

#### **Hinweis**

Wann immer Sie in den folgenden Kapiteln eine Einstellung mit dem Drehknopf vornehmen können, erscheint der zu verändernde Bereich im Display in zwei eckigen Klammern **[...]**. Gleichzeitig leuchtet die kleine, rote Lampe (**Jog**) rechts neben dem Drehknopf am M51 auf.

Ihre Bedienungsanleitung macht Sie zusätzlich in den einzelnen Kapiteln mit folgendem Symbol darauf aufmerksam: ➮ **[ ]** 

#### **Zeichen ändern** ➮ **[ ]**

Die eigentliche Änderung der einzelnen Zeichen, also der Buchstaben und Zahlen, wird am Drehknopf vorgenommen. Beim Drehen durchläuft man zuerst das Alphabet mit großen, dann mit kleinen Buchstaben, gefolgt von den Zahlen 0-9. Diese Reihenfolge kann ebenfalls rückwärts durchlaufen werden.

#### **Zeichenfolge:**

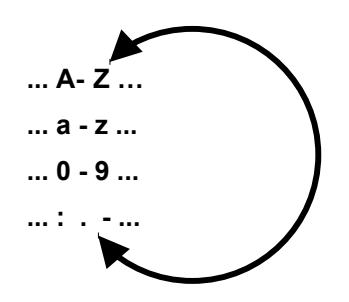

Änderung des Quellennamens Aux-1 in einen neuen Namen:

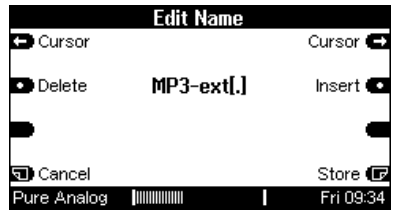

#### *Beispiel*

*Im unteren Beispiel wurde der Eingang Aux-1 mit dem Namen MP3-ext. versehen.* 

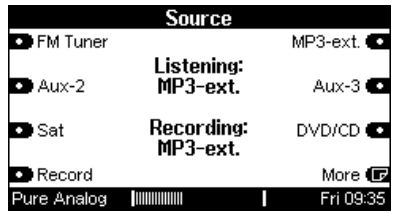

**Standardname wiederherstellen** 

**D** Edit Name

Möchten Sie einen veränderten Quellenamen wieder mit dem Standardnamen der Werksauslieferung versehen, wählen Sie im **SOURCE**-Menü diese Aux-Quelle aus.

Möglich ist dies bei: **Aux-1**, **Aux-2**, **Aux-3** 

Wählen Sie die Funktion **Edit Name** im Setup-Menü aus

Der Standardname kann wieder hergestellt werden, indem der selbstvergebene Quellenname komplett mit dem Softkey **Delete** gelöscht wird, wie im Display unten angezeigt.

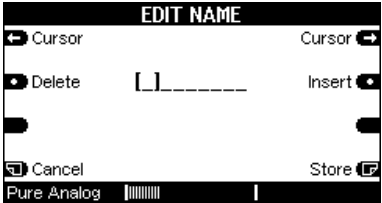

Mit den Speicherung durch den Softkey **Store** ist der Werksname nun wiederhergestellt.

Danach werden Sie zurück in das **Setup-**Menü geführt.

Der Standardname ist nun wiederhergestellt, in unserem Beispiel von **Aux-1**.

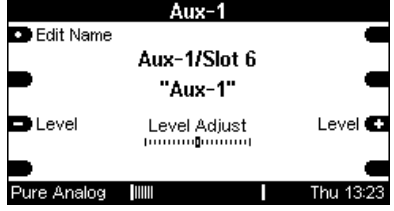

#### **Pegelanpassung**

**D** Level

Level **47** 

Das Communication-Modul bietet die professionelle Möglichkeit aus der Studiotechnik, die einzelnen Analogeingänge im Pegel aneinander anzupassen. So kann z.B. ein zu leiser CD-Player im Pegel angehoben werden, damit beim Umschalten auf eine andere Quelle die Anpassung der Lautstärke nicht mehr notwendig wird.

Um diese Funktion aufzurufen gehen Sie wie folgt vor.

Wählen Sie im **SOURCE**-Menü die Aux-Quelle aus, deren Eingangs-Pegel verändert werden soll. Möglich ist dies bei: **Aux-1**, **Aux-2**, **Aux-3** 

Diese Funktion wird aufgerufen, indem Sie die Taste **Setup** für ca. 2 Sekunden drücken und anschließend den Softkey **Source** wählen.

Im Display erscheint das folgende Menü mit der **Level Offset-**Anzeige in der Mitte.

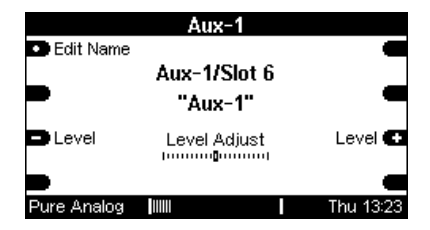

Möchten Sie nun den Pegel dieser Quelle anheben oder absenken, drücken die Softkeys **-Level** oder **Level+** . Damit kann der Pegel um  $\pm$  10 dB verändert werden.

Während der Eingabe ist die Veränderung schon hörbar; die Wiedergabe dieser Quelle wird lauter bzw. leiser.

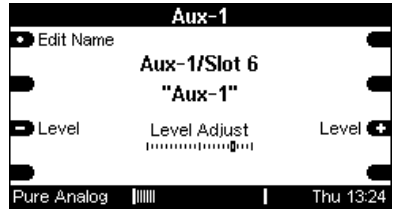

Bei korrekter Einstellung sollte es nun keinen Lautstärkeunterschied mehr zwischen der justierten Analogquelle und z.B. dem Tuner des M51/ M10 geben.

Ist dies nicht der Fall, wiederholen Sie nochmals die Pegelanpassung. Entspricht der Pegel Ihren Wünschen, können Sie die Funktion **Level** wieder mit den Tasten **Source** oder **Amplifier**  verlassen.

#### **SAT-Eingang IN 4 + RS232**

Zwei Verbindungen sind zwischen dem Topfield-Receiver und dem Communication-Modul vorzunehmen:

- 1.) Audioverbindung Eingang **IN 4** (Communication Modul) mit dem Audioausgang **L-R** (Receiver) durch ein Stereo-Cinchkabel
- 2.) Steuerverbindung **RS232** mit einem seriellen 1:1 Kabel

Die Verkablung ist wie im Schema unten vorzunehmen. Je nach Receivertype können sich die Anschlüsse an verschiedenen Stellen auf der Geräterückseite befinden.

Die Kabellänge zwischen Communication-Modul und Receiver sollte 10 m nicht überschreiten, da ansonsten mit Störungen und minderer Audioqualität zu rechnen ist!

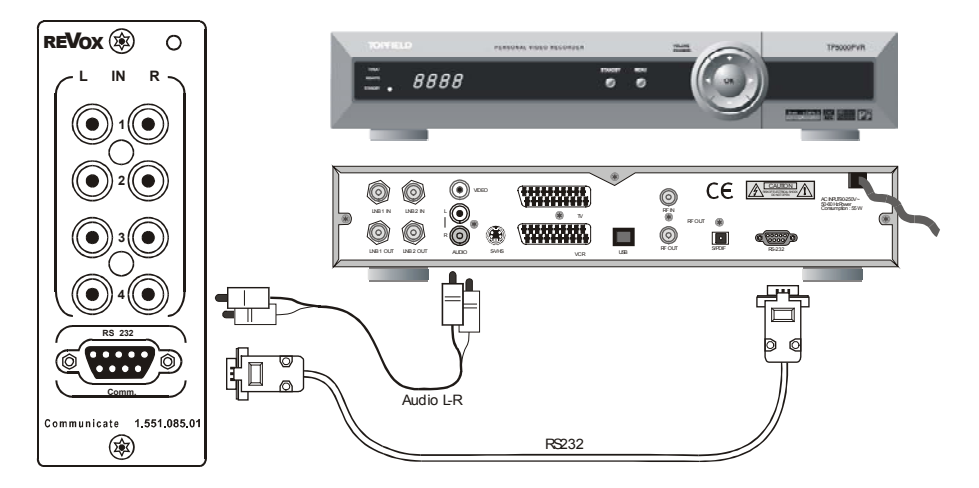

Alle anderen Verbindungen zwischen dem Receiver und dem SAT-System bzw. dem bildgebenden Gerät werden nach den eigenen Bedürfnissen und Systemvoraussetzungen vorgenommen. Die Dokumentation dazu finden Sie in der Receiver-Bedienungsanleitung von Topfield.

**1** Der Receiver muß immer eingeschaltet sein, damit das Communication-Modul jederzeit auf ihn zugreifen kann.

#### **Setup SAT**

Im Setup werden die Grundeinstellungen für das Communication-Modul vorgenommen.

Wählen Sie im **Source** -Menü die Quelle SAT aus und drücken Sie die Taste **Setup** für ca. 2 Sekunden. Anschließend den Softkey **Source** wählen. Die folgende Anzeige erscheint im Display:

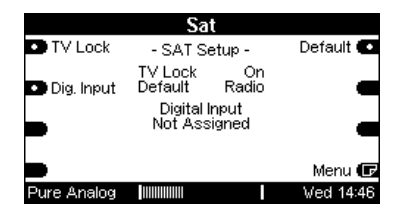

### **TV-Kanal verriegeln**

Für den Multiroombetrieb gibt es die Verriegelungsfunktion **TV Lock.** 

Mit dieser Funktion können Sie eine laufenden TV-Sendung im Hauptraum gegen ein Umschalten aus einem Nebenraum sichern. Ist **TV Lock** aktiviert , d.h **On**, so kann der TV-Kanal nur im Hauptraum verändert werden. Der Teilnehmer im Nebenraum kann lediglich die Quelle anwählen, sie aber nicht verändern.

#### **Ausnahme**

Im Hauptraum wird eine andere Quelle benutzt oder der Hauptraum ist im Standby.

Ist die Funktion deaktiviert, das heißt **Off**, so kann jeder Teilnehmer, egal ob aus dem Hauptoder Nebenraum, die TV-Kanäle verändern.

Durch wiederholtes drücken des Softkeys **TV Lock** kann zwischen **On** und **Off** gewechselt werden.

### **Standard-Wiedergabe**<br>Default **CI**

Mit dem Topfield Receiver ist es möglich, neben TV-Programmen auch Radio-Programme zu empfangen. Über die Funktion **Default** können Sie nun zwischen 3 Optionen wählen, mit welcher (SAT-) Quelle - TV oder Radio gestartet wird, wenn Sie im Source-Menü SAT anwählen.

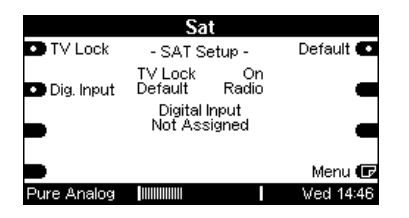

#### **Default: Off**

Es wird diejenige Quelle wiedergegeben, die vor dem Ausschalten bzw. vor dem Quellenwechsel benutzt wurde.

#### **Default: Radio**

Unabhängig, welche (SAT- ) Quelle Sie zuletzt gewählt hatten, es wird immer mit der SAT-Quelle **Radio** gestartet, wenn Sie SAT wählen.

#### **Default: TV**

Unabhängig, welche (SAT- ) Quelle Sie zuletzt gewählt hatten, es wird immer mit der SAT-Quelle **TV** gestartet, wenn Sie SAT wählen.

#### **Digitaleingang konfigurieren**  Dia Input

Bei einer Installation des SAT-Moduls in einem M51 besteht die Möglichkeit, das digitale Audio-Signal des Topfield-Receivers im Hauptraum zu nutzen. Der Digitalausgang des Topfield-Receivers wird dabei mit dem Digitaleingang des 5.1-Decoder-Modul am M51 verbunden.

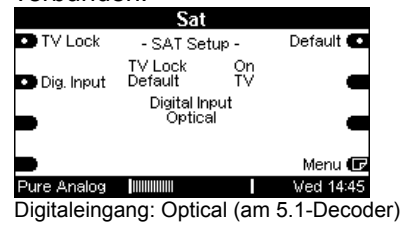

Dies hat den Vorteil, dass digitale Mehrkanalformate, wie Dolby Digital oder DTS, die Wiedergabequalität im Heimkino wesentlich verbessern können.

Voraussetzung ist allerdings, dass die Fernsehsender die Sendungen auch im Mehrkanalformat senden. Ansonsten besteht nur eine Stereo-Wiedergabe .

Die Nebenräume werden weiterhin mit dem analogen Audiosignal über den Eingang IN4 versorgt.

Wird das SAT-Modul in einem M10 installiert, ist die Konfiguration des Digitaleingangs gesperrt, da dieser kein 5.1-Decoder-Modul besitzen kann.

#### **Digitaleingang konfigurieren**  Dig. Input

Über die Funktion **Dig. Input** können Sie nun wählen, ob und mit welchem Digitaleingang des 5.1-Decoders das Digitalsignal entgegengenommen wird:

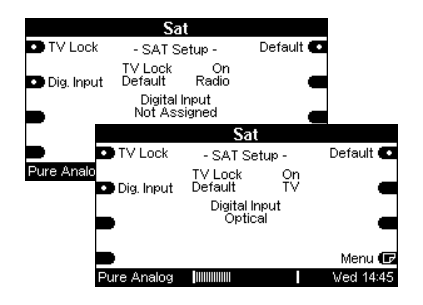

#### **Dig.Input: Not Assigned**

Es wird kein Digitaleingang benutzt. Die Audiowiedergabe für den Hauptraum erfolgt wie bei den Nebenräumen über den Analogeingang **IN 4**.

#### **Dig.Input: Optical**

Die Audiowiedergabe des Hauptraums erfolgt über den optischen Eingang **Optical** des 5.1-Decoder-Moduls.

#### **Dig.Input: Coaxial (1/2)**

Die Audiowiedergabe des Hauptraums erfolgt über den coaxialen Eingang **Coaxial** des 5.1-Decoder-Moduls.

#### G)

Das 5.1-Decoder-Modul MK3 bietet 2 Coaxialeingänge **Coaxial 1** und **Coaxial 2** an.

### **Analogeingänge ausblenden**

Das Communication-Modul bietet auf der zweiten Seite des Setups (Softkey **Menu**) die Möglichkeit, die analogen Quellen **Aux-1**, **Aux-2**, **Aux-3** bei Bedarf auszublenden.

Die ausgeblendeten Quellen erscheinen dann nicht mehr im Source-Menü und sind auch nicht mehr im Remote-Menü vorhanden.

Durch wiederholtes Drücken des Softkeys **Aux-1**/ **Aux-2**/ **Aux-3** kann die jeweilige Analogquelle aus- und wieder eingeblendet werden.

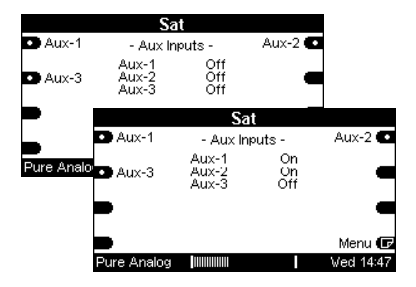

#### **Allgemeine Bedienung**

Mit der installierten SAT-Software werden automatisch die Eingänge des Communication-Moduls **Aux-1, Aux-2, Aux-3** und **SAT** angezeigt.

Die einzelnen Eingänge werden über das Source-Menü aufgerufen. Drücken Sie hierzu die Taste **Source** am eingeschalteten **M51**. Das abgebildete Menüfeld erscheint.

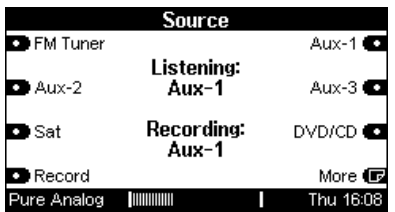

Durch Betätigen des Softkeys **Aux-1**, **Aux-2** oder **Aux-3** wird die jeweilige Analogquelle aktiviert.

Mit dem Softkey **SAT** starten Sie das SAT-Menü.

Ist auf der ersten **SOURCE**-Seite nicht die gewünschte Quelle angezeigt, blättern Sie einfach mit dem Softkey **More** zur nächsten Seite.

#### $\mathbf{r}$

Der Receiver muß immer eingeschaltet sein, damit das SAT-Modul jederzeit auf ihn zugreifen kann.

#### **SAT-Menü**

Nachdem Sie die Quelle SAT angewählt haben erscheint entweder das TV – oder Radio Menü:

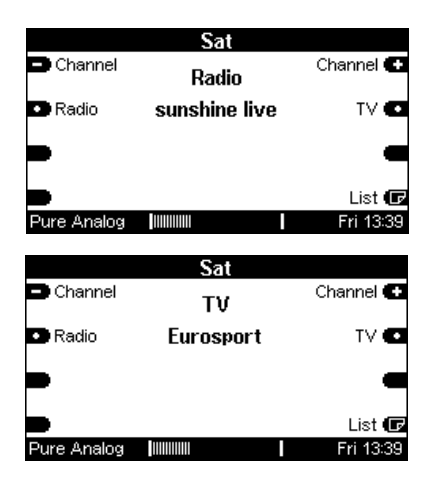

Die Entscheidung, ob TV oder Radio angezeigt wird, ist abhängig von der Setup-Einstellung und der zuletzt verwendeten Quellenwahl.

In der Mitte des Displays wird der aktuell Sendername des TV-oder Radioprogramms angezeigt.

Mit dem Softkey **Radio** bzw. **TV** können Sie nun Ihre gewünschte Quelle wählen.

#### $\mathbf{G}$

Mit dem Topfield Receiver ist es möglich, neben TV-Programmen auch Radio-Programme zu empfangen

#### **Sender wechseln**

Mit den zwei Softkeys **D** Channel und Channel **D** können Sie den vorherigen bzw. nächsten Radiobzw. TV-Sender anwählen.

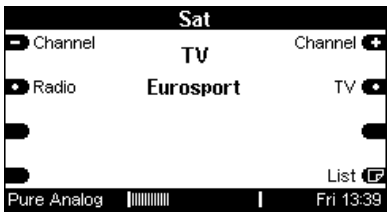

#### **Senderliste anzeigen**

Über den Softkey List **in gibt** Ihnen das Communication-Modul die Möglichkeit, alle Sender in einer Liste anzuzeigen. Die Sender werden in der einprogrammierten Reihenfolge aufgelistet.

Diese List-Funktion ist für TV und Radio verfügbar.

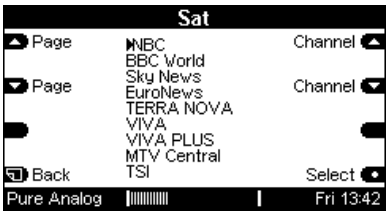

#### **Listenauswahl**

Im neuen Listen-Display können Sie über die Softkeys

Channel Channel Ca

den vorherigen bzw. nächsten Sender anwählen.

Mit den zwei Softkeys

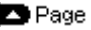

können Sie die Sender seitenweise aufrufen.

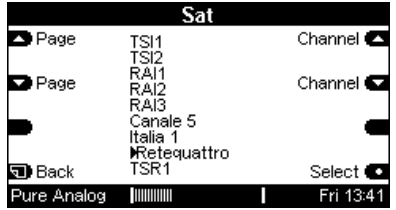

Der kleine Pfeil ▶ vor dem Sendername zeigt dabei immer den aktuell ausgewählten Sender an.

Habe Sie Ihren gewünschten Sender gefunden, bestätigen Sie mit dem Softkey Select **a** Ihre Auswahl.

Mit dem Softkey **D** Back gelangen Sie wieder in das SAT-Hauptmenü.

#### **Multiroom-Betrieb**

Das Revox Multiroom System bietet den außergewöhnliche Komfort den SAT-Receiver aus jedem Nebenraum zu bedienen. Ist das Wanddisplay **M217**/ **4217** installiert, werden sogar die Sendernamen von TV und Radio angezeigt.

#### **Multiroom Konfiguration**

Die unten abgebildete Wandbedienung zeigt im Display das SAT-Menü. Der Benutzer kann die Taste, mit der das SAT-Menü aufgerufen ist, frei wählen. In Frage kommen dafür folgende Quellentasten der Wandbedienung: **TUNER, CD, SERVER, AUX2**.

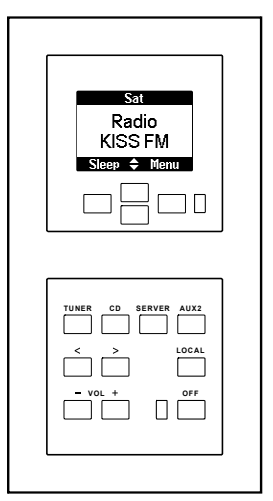

Im Remote-Menü des M51 legt man die Tastenzuordnung fest: Siehe Kapitel: *Einführung M51*

#### **Display Menü**

Wenn das SAT-Menü gewählt wurde, erscheint entweder das TV- oder Radio-Menü:

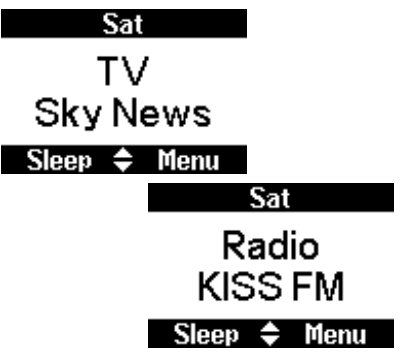

Die Entscheidung, ob TV oder Radio angezeigt wird, ist abhängig von der Setup-Einstellung und der zuletzt verwendeten Quellenwahl.

In der Mitte des Displays wird der aktuelle Sendername des TV-oder Radioprogramms angezeigt.

Über den Softkey **Menu** am Wanddisplay können Sie zwischen *Radio* und *TV* umschalten. Zudem steht Ihnen, wie am M51, die *List*auswahl zur Verfügung:

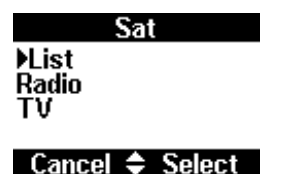

Über die zwei Softkeys  $\biguparrow$  treffen Sie Ihre Auswahl und bestätigen diese mit dem Softkey **Select**.

#### **Sender wechseln**

Mit den beiden Tasten  $\leftrightarrow$  an der Wandbedienung können Sie den vorherigen bzw. nächsten Radio- bzw. TV-Sender anwählen.

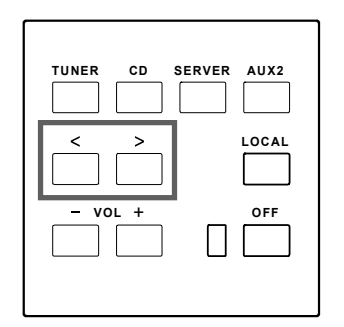

#### **Senderliste anzeigen**

Haben Sie die *List*-Funktion im Displaymenü gewählt, so werden alle Sendername in 4er-Blöcken in einer Liste aufgeführt. Die Sender werden in der einprogrammierten Reihenfolge aufgelistet.

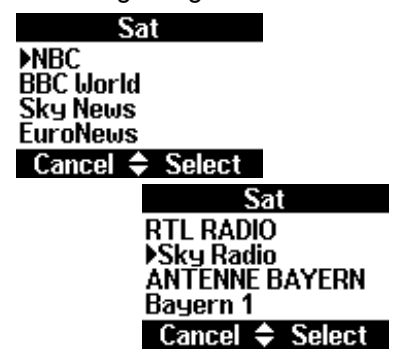

Diese List-Funktion ist für TV und Radio verfügbar.

#### **Sender aus Liste auswählen**

Mit den zwei Softkeys  $\triangleq$  wählen Sie den Radio- oder TV-Sender aus der Liste aus und bestätigen dies mit dem Softkey **Select**. Augenblicklich erscheint Ihre neue Auswahl im Hauptmenü.

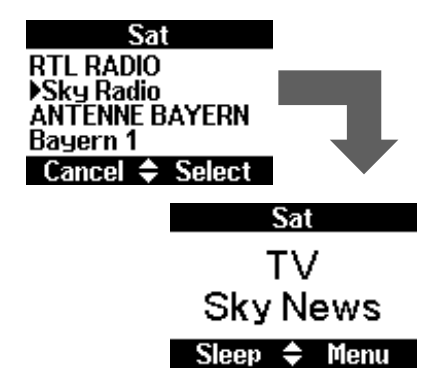

#### **Hinweis**

Sollte im Setup des Communication-Modul die Funktion **TV-Lock** aktiviert sein, so ist eine Umschaltung der TV-Sender gesperrt. Lediglich Radio-Sender können dann umgeschaltet werden.

Mehr Informationen dazu auf Seite 12/ Kapitel *Setup*.

#### **Technische Daten**

#### **Audio-Verbindungen:**

- IN1 Cinch Stereo-Eingang
- IN2 Cinch Stereo-Eingang
- IN3 Cinch Stereo-Eingang
- IN4 Cinch Stereo-Eingang
- Max. Kabellänge 10 m<sup>\*</sup>

#### **Digitale Daten-Verbindungen:**

RS 232 SUB D 9-polig 1:1 Verkabelung

\*abhängig von Kabelumgebung und –qualität

Irrtümer und technische Änderungen vorbehalten. *Beschreibung: Version 2.00* 

#### **Garantie**

Die Garantie beträgt 24 Monate ab Kaufdatum.

Ihr Ansprechpartner im Servicefall ist zuerst Ihr Fachhändler.

Sollte Ihnen dieser nicht weiterhelfen können, senden Sie das Communication Modul frachtfrei und ohne Zubehör an den nationalen Vertrieb.

Bitte legen Sie in jedem Fall eine genaue Fehlerbeschreibung sowie Ihre Adresse bei.